zhuming

西门子中国授权代理商—— 浔之漫智控技术(上海)有限公司,本公司坐落于松江工业区西部科技园,

10<sup>co</sup>stage between the state state state state state state state state state state state state state state state state state state state state state state state state state state state state state state state state state 0、 S7-200CN、S7-300、S7-400、S7-1200、S7-1500、S7-ET200SP

PLC

G120 G120C V20 S120 V90 **GEP** 

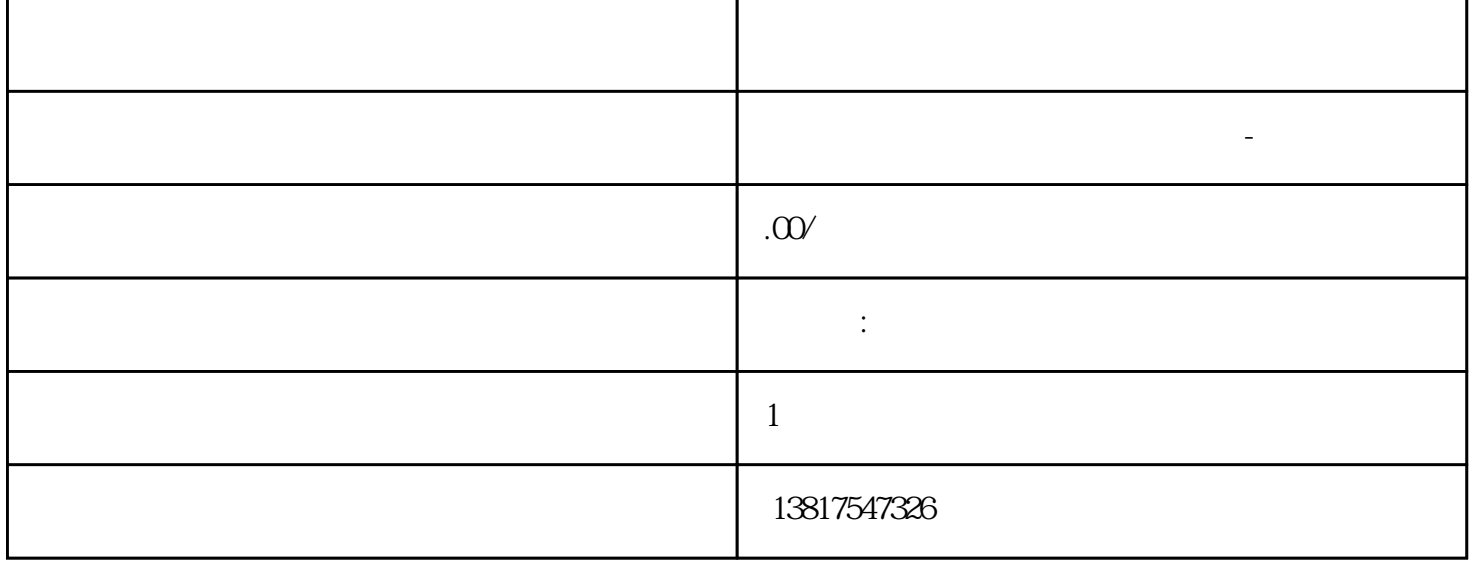

 $5$ 

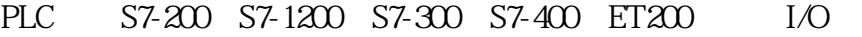

HMI SITOP GGK ET200 I/O SIEMENS MM G110 G  $120$ 

**SIEMENS** 

西门子中国有限公司授权——浔之漫智控技术(上海)有限公司为西门子中国代理商,主要供应全国范 PLC SIEMENS PLC HMI SITOP GGK ET20 SIEMENS MM G110G120 0 I/O SIEMENS SIEMENS UDT **UDT**  $1.$  (UDT)  $2$  $3.$  $1.$  2.  $3.$  $\overline{\text{STEP}}$  7  $1.$  $>$  2. 在"实际值"列的域中输入数据元素所需的实际值。实际值必须与数据元素的数据类型相兼容。 在编辑期  $($  $11.46$  1.  $>$   $\geq$ 

 $\geq$ 选择以下菜单命令之一: - 文件 > 保存将使用同一名称对块进行保存。 - 文件 >  $S7$  $DBO$ 

SIMATIC  $(\begin{array}{ccccc} \text{SIMATIC} \end{array})$  $\mathbf SIMATIC$ 管理器中的菜单命令文件 > 重新组织。然后尝试重新进行保存或编译。为数据块分配参数 "数据块的参数分配"功能使您能够在 LAD/STL/FBD 程序编辑器以外完成下列操作: 编辑 载 块 实际值给 PLC  $\text{PLC}$ 

1. SIMATIC 2.  $\mathbf{u}$  , and  $\mathbf{u}$  , and  $\mathbf{u}$  , and  $\mathbf{u}$  , and  $\mathbf{u}$  , and  $\mathbf{u}$  , and  $\mathbf{u}$  , and  $\mathbf{u}$  , and  $\mathbf{u}$  , and  $\mathbf{u}$  , and  $\mathbf{u}$  , and  $\mathbf{u}$  , and  $\mathbf{u}$  , and  $\mathbf{u}$  , and  $\mathbf{u}$  ,  $\sim$  3.  $\rightarrow$  >  $\rightarrow$ "S7\_techparam" and the set of the set of the set of the set of the set of the set of the set of the set of the set of the set of the set of the set of the set of the set of the set of the set of the set of the set of the s

 $5\,$  $(PG)$  S7 CPU(PLC >  $(1, 1, 1)$  , and  $(1, 1, 1)$  , and  $(1, 1, 1, 1)$ 

"S7\_techparam" SIMATIC " , the state of the state of the state of the state  $\mathbb{R}$  of the state of the state of the state of the state of the state of the state of the state of the state of the state of the state of the state of the state of th FB 58 "TCONT\_CP" FB 59  $\begin{array}{ccccccc} \texttt{TCONT\_S''} & & & & & \texttt{SIMATIC} \\ \texttt{CONT\_S''} & & & & & \texttt{STEP7} & & \texttt{2} & \texttt{``PID} \end{array}$  $>$  >  $>$  STEP 7 2. "PID 控制块",然后点过"块"。此处,将发现具有属性"S7\_techparam"的下列功能块: - FB 58 "TCONT\_CP":执行器温度控制器,具有连续或脉冲输入信号 - FB 59  $3$  (FB 58 FB 59) 4.  $>$  S7  $>$   $\qquad$  FB  $\qquad$  5. SIMATIC 管理器中,双过打开背景数据块,并启动"为数据块分配参数"功能。

 $6$ 

SIMATIC  $>$  , we have the first properties of  $>$  , we have the first properties of  $\mathbb{R}$ 是否具有"S7\_techparam"系统属性。STL 源文件中编程的基本信息 可输入程序或其中的一部分作为 STL

 $\bf ASCII$  $S7$ 

 $(STL)$  $STL$  state  $STL$ STL STL STL STL  $\mathrm{STL}$ 

 $STL$ 语句的语法规则与增量语句表编辑器中的规则相同。其中有一个例外是 CALL 指令。 CALL FC () CALL FC10 (param1  $=$ I0.0 param2  $=$ I0.1); FB ( ) CALL FB10, DB100 (para1  $=$ I0.0 para2  $=$ I0.1); FB  $(M \cup CALL \text{FB1Q DB100} ( \text{para1 } = I \text{QQ para2 } = I \text{Q1});$  ASCII  $\mathrm{STL}$  $\sqrt{a}$ 

STRING)

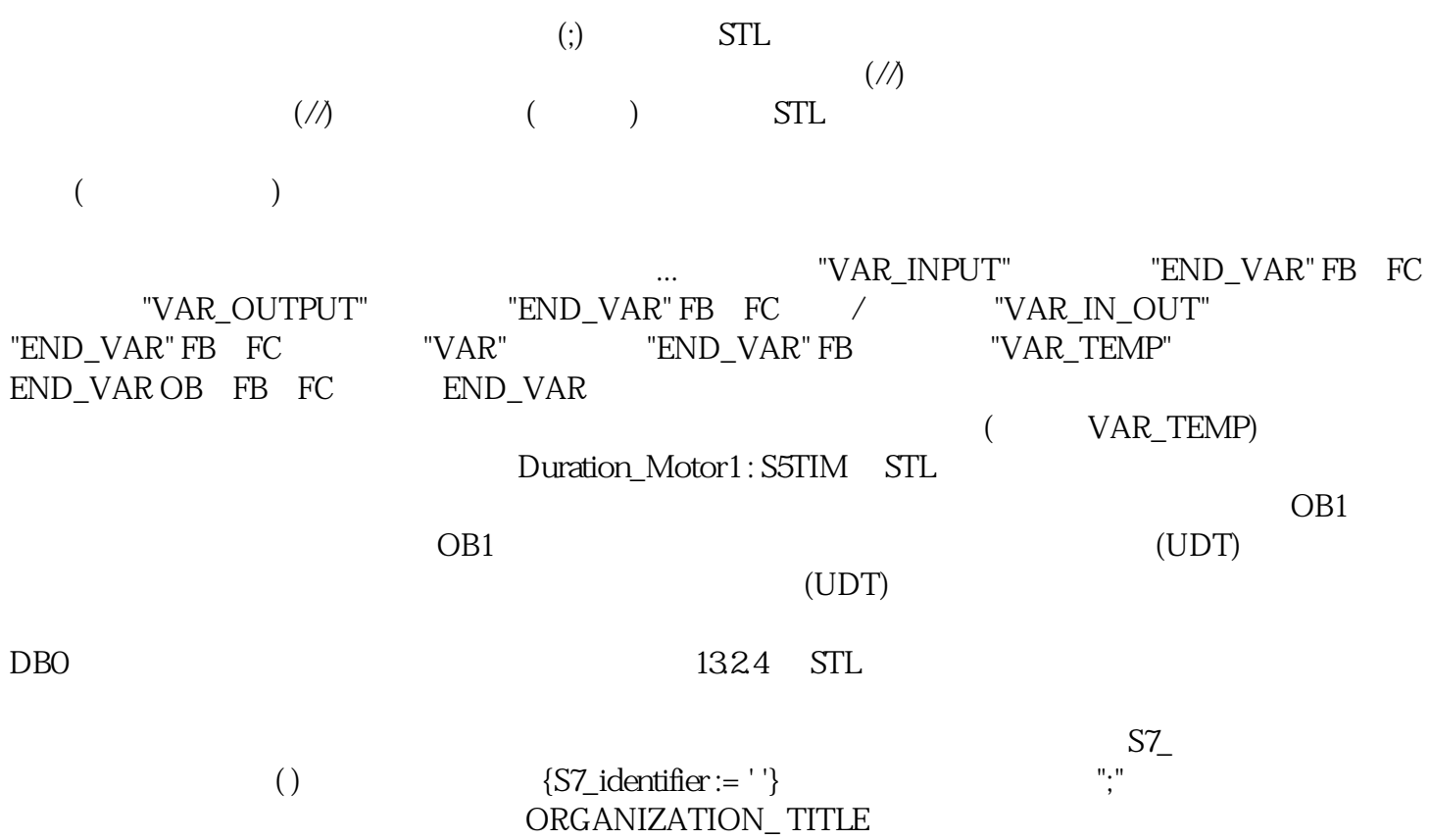

在增量输入模式中,用于块的系统属性可以通过菜单命令文件 > 属性下的"属性"选项卡进行检查和  $\rightarrow$